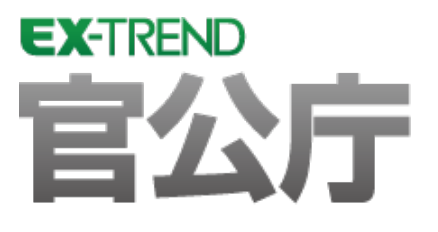

# TS出来形検査ツール 操作手順書

# 図面と設計データのチェック、計測データの 確認を行う操作をご紹介しています。

※解説内容がオプションプログラムの説明である 場合があります。ご了承ください。

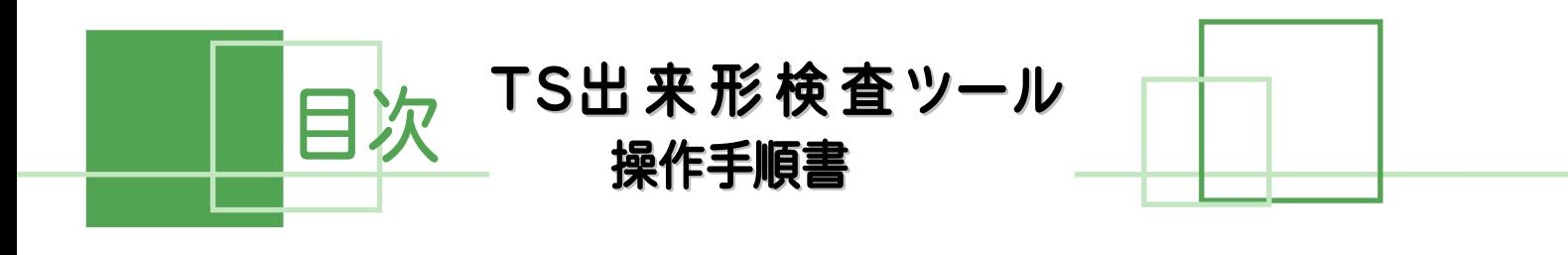

# 図面と設計データのチェック

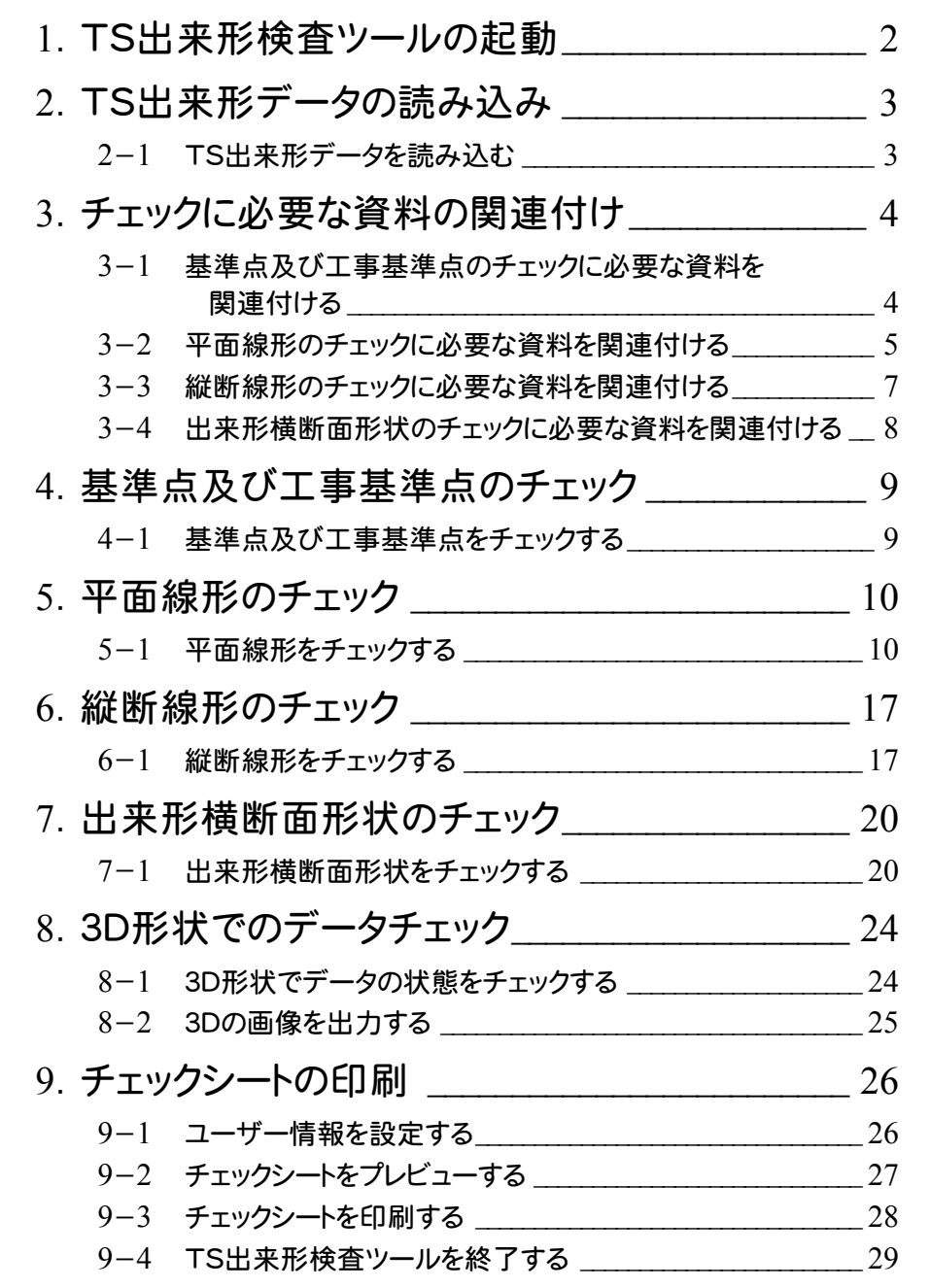

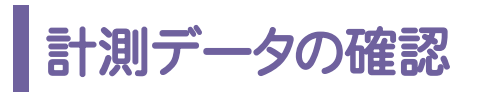

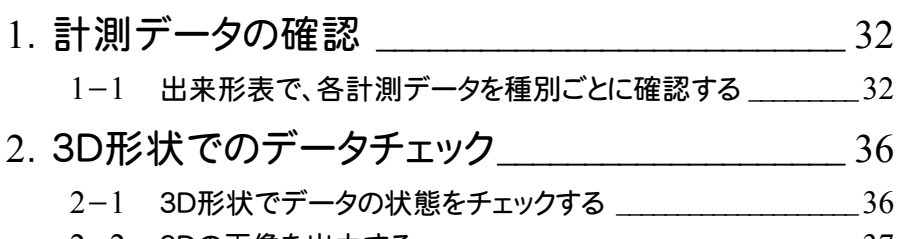

-2 3Dの画像を出力する \_\_\_\_\_\_\_\_\_\_\_\_\_\_\_\_\_\_\_\_\_\_\_\_\_\_\_\_\_\_\_\_\_\_\_\_37

# 図面と設計データの チェック

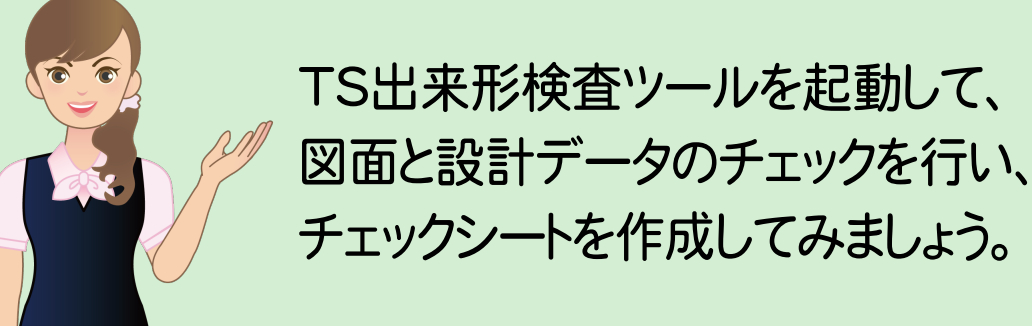

チェックシートを作成してみましょう。 1 <sup>T</sup>S出来形検査ツールの起動 2 TS出来形データの読み込み 3 チェックに必要な資料の関連付け 4 基準点及び工事基準点のチェック 5 平面線形のチェック 6 縦断線形のチェック

7 出来形横断面形状のチェック

8 3D形状でのデータチェック

9 チェックシートの印刷

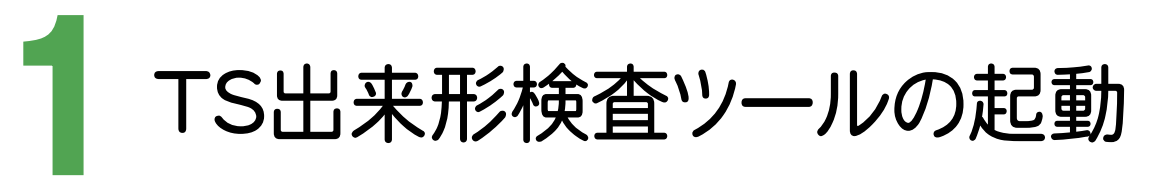

TS 出来形検査ツールを起動します。

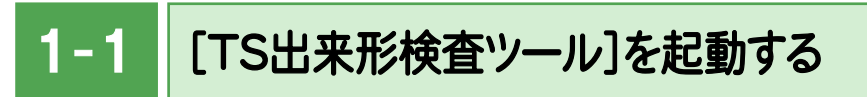

本書では、Windows8.1 を使用して解説しています。

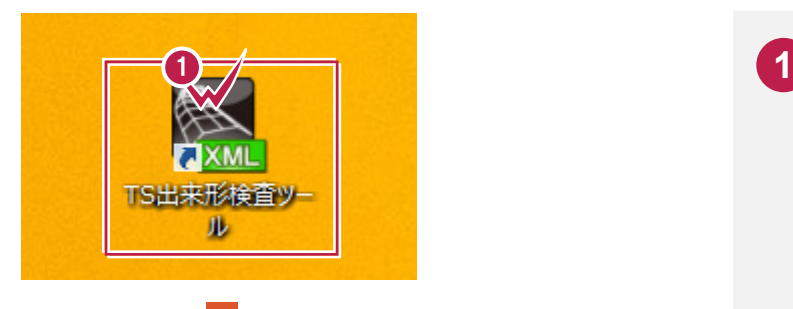

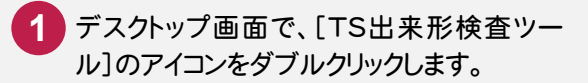

[TS出来形検査ツール]が起動します。

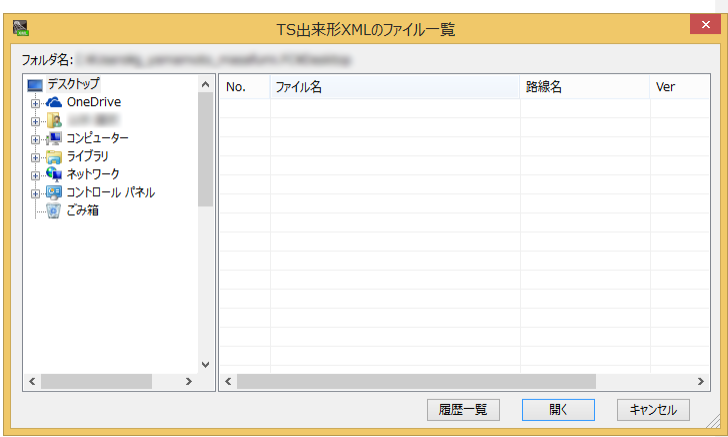

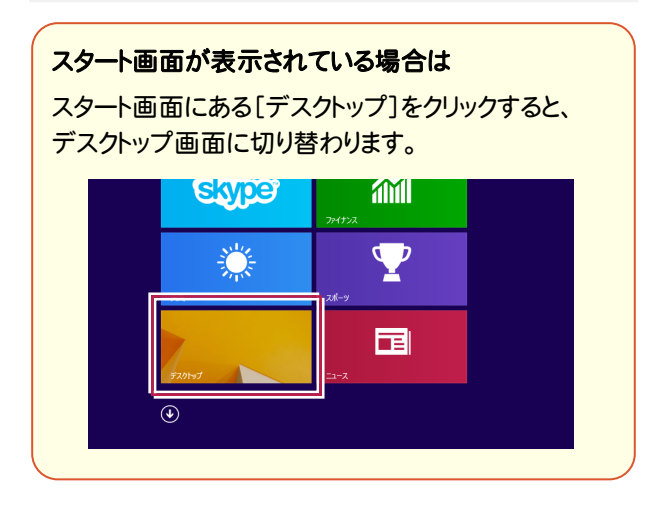

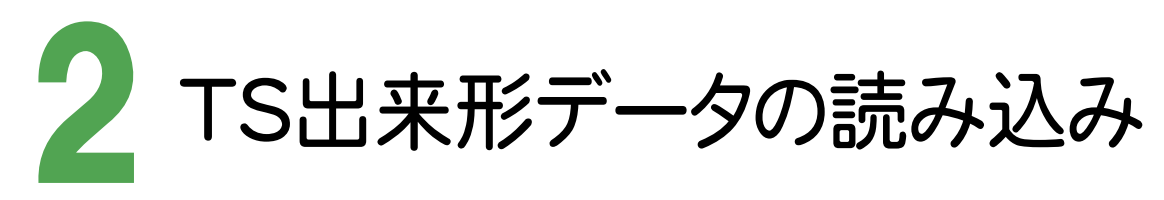

検査する TS 出来形データファイル(\*.xml)を選択して、読み込みます。

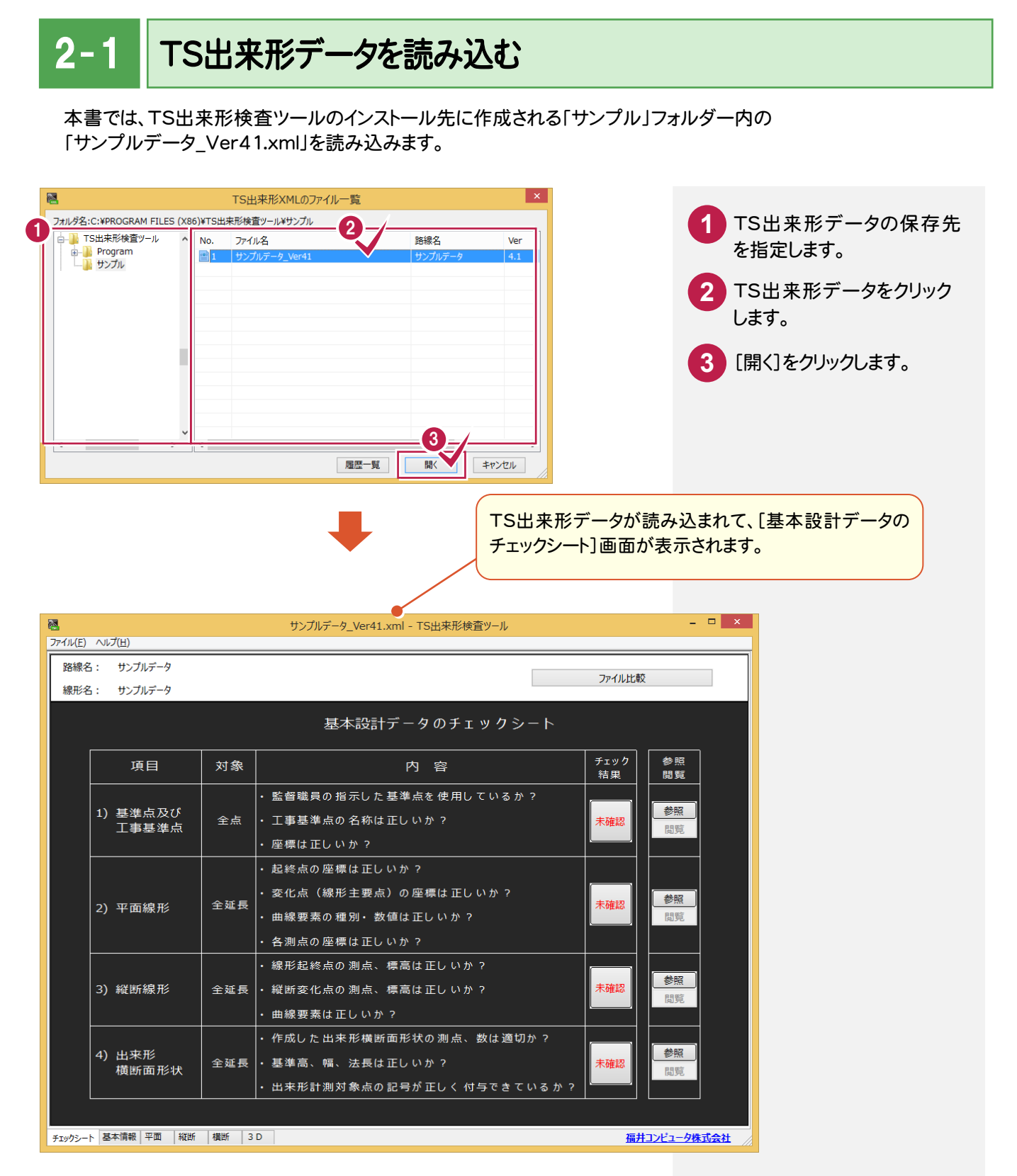

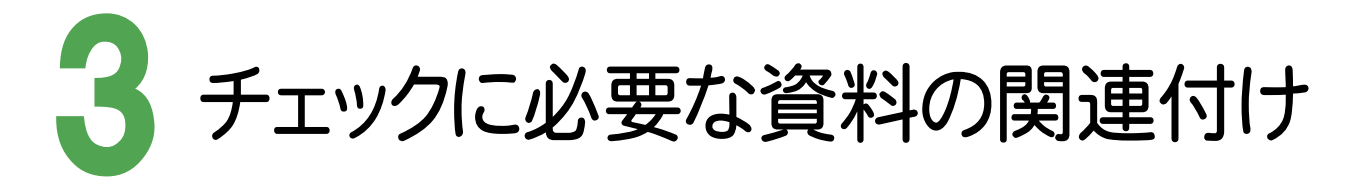

図面や計算書などのチェックに必要な資料を関連付けます。

 $3 - 1$ 基準点及び工事基準点のチェックに必要な資料を関連付ける

)基準点及び工事基準点のチェックに必要な資料を関連付けます。

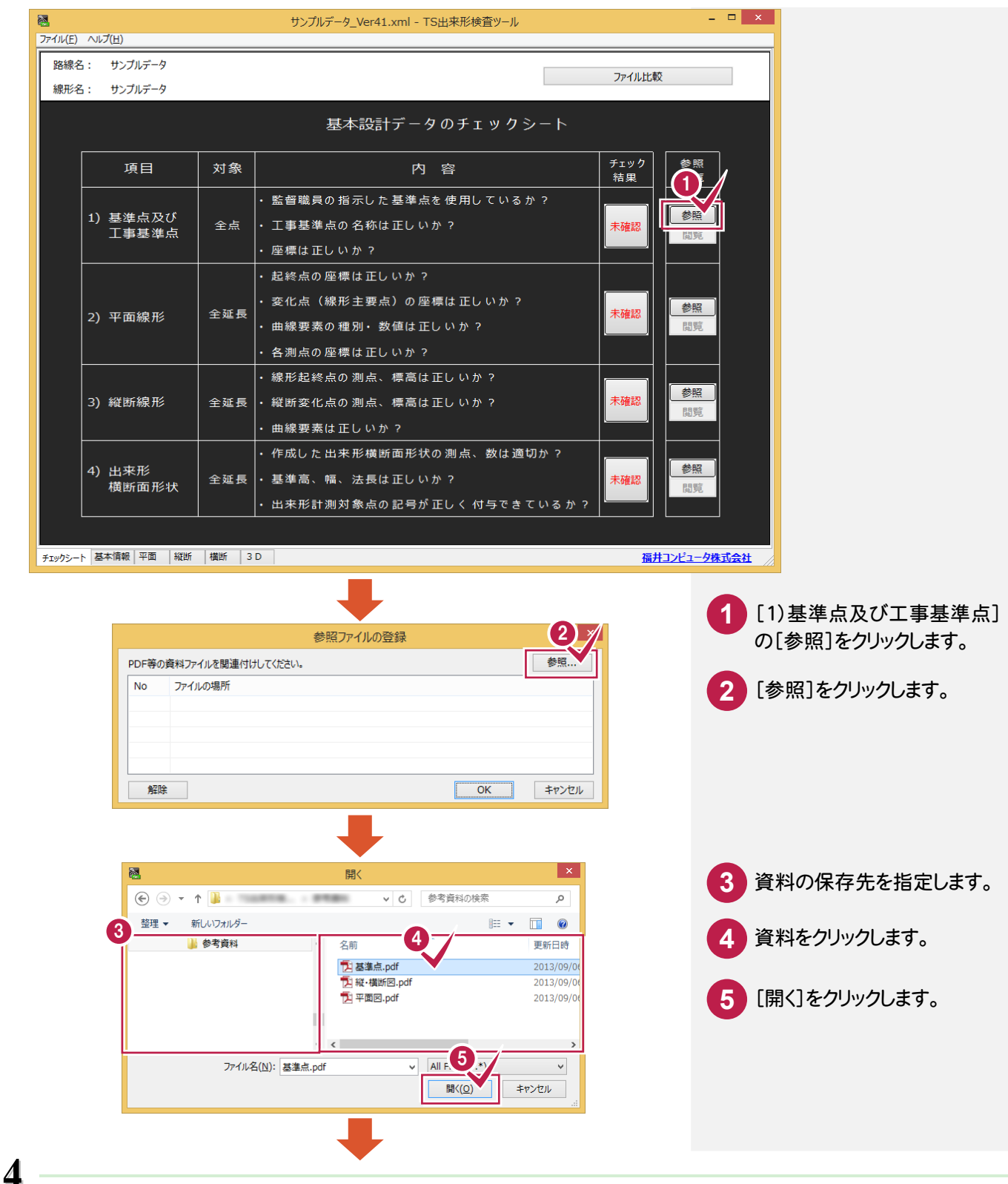

3. チェックに必要な資料の関連付け ●

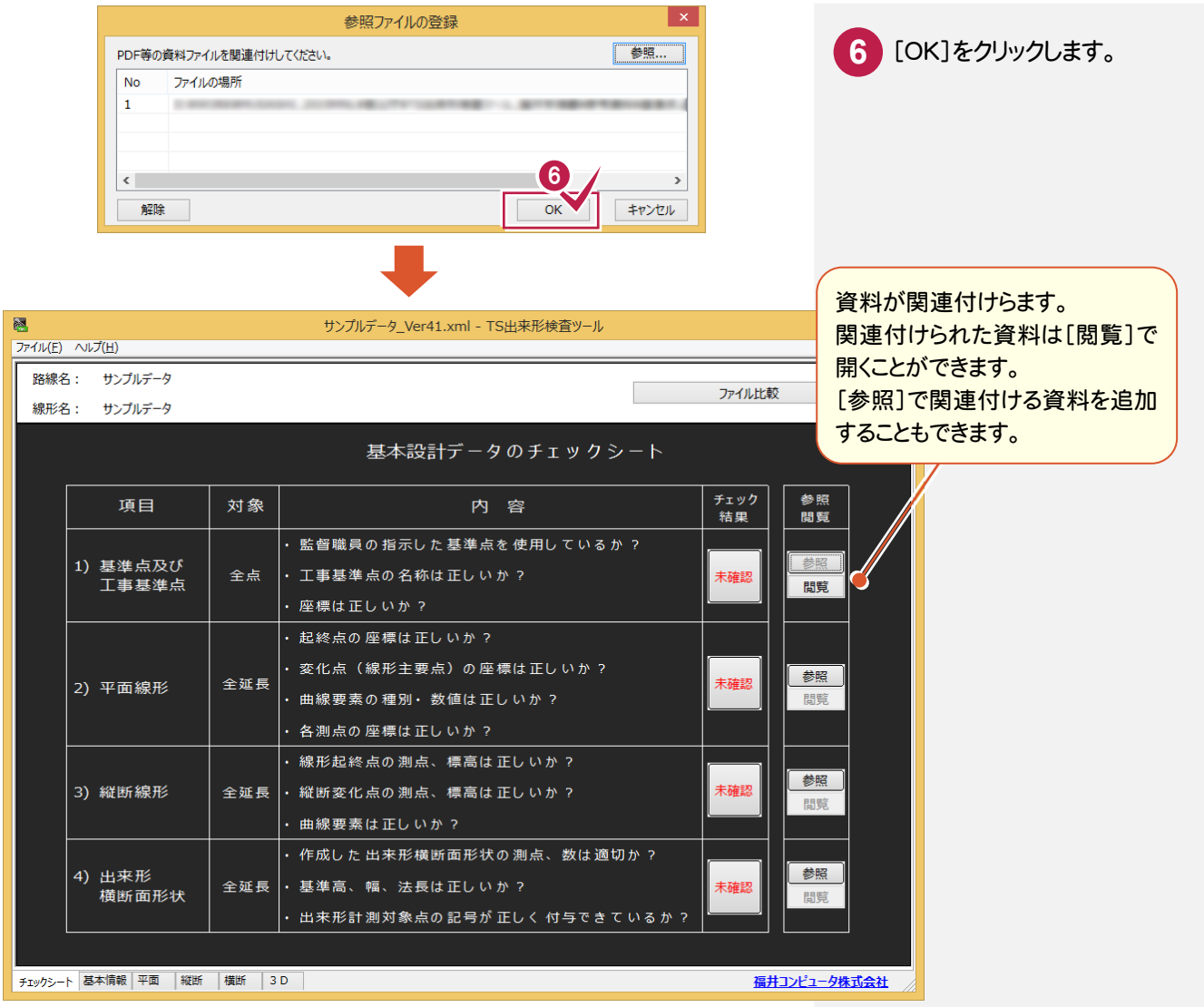

## $3 - 2$ 平面線形のチェックに必要な資料を関連付ける

2)平面線形のチェックに必要な資料を関連付けます。

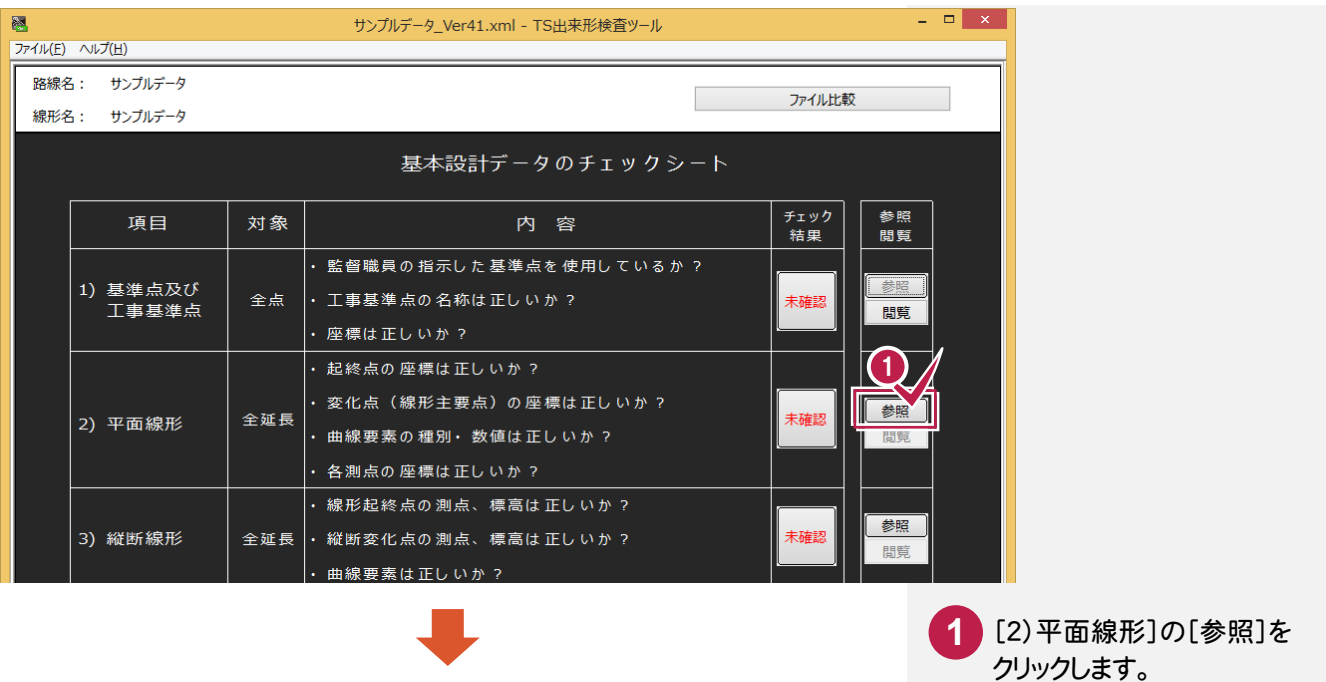

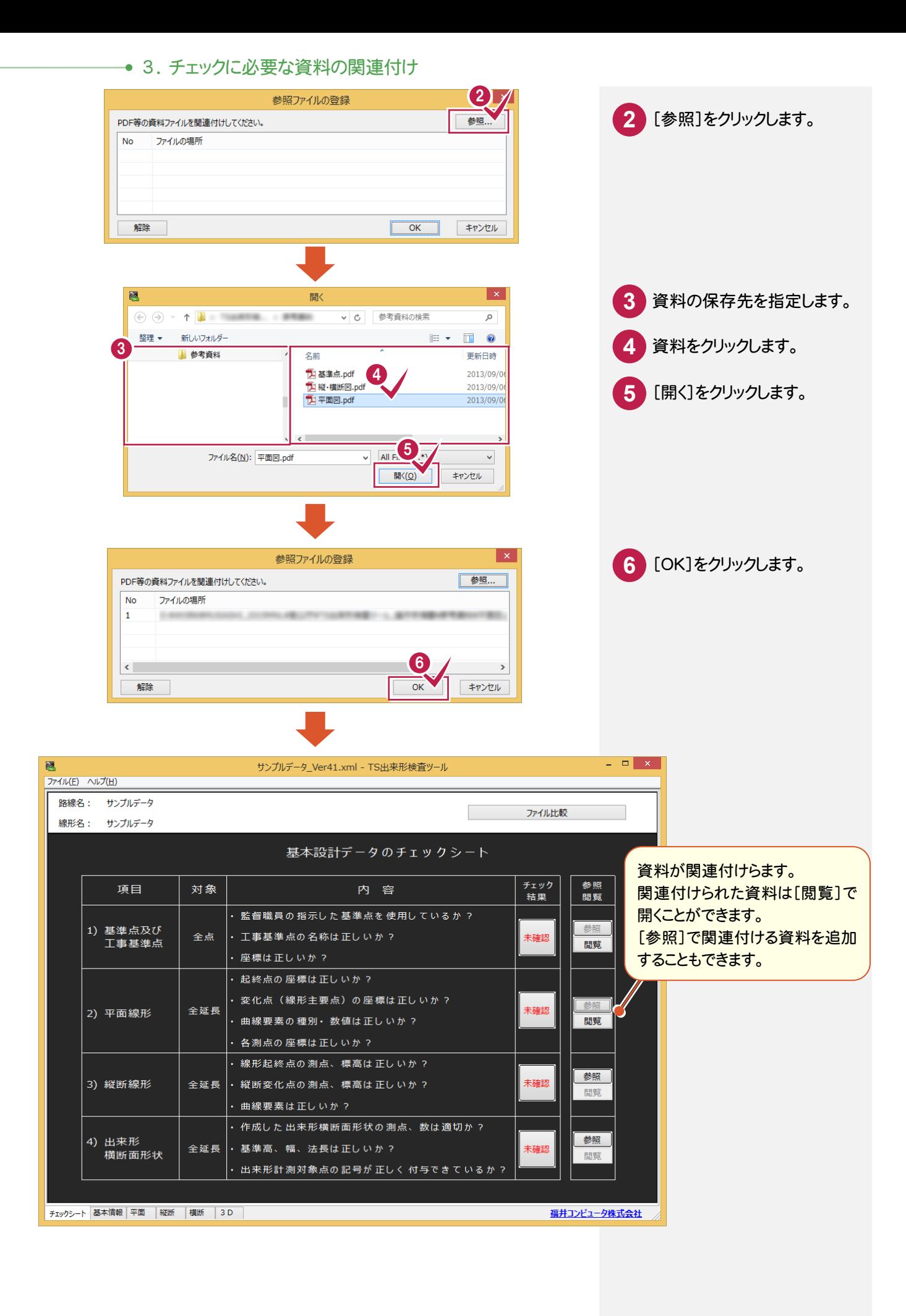

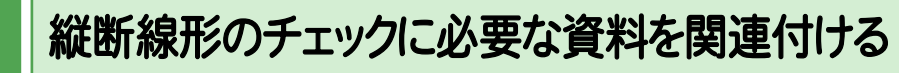

3)縦断線形のチェックに必要な資料を関連付けます。

 $3 - 3$ 

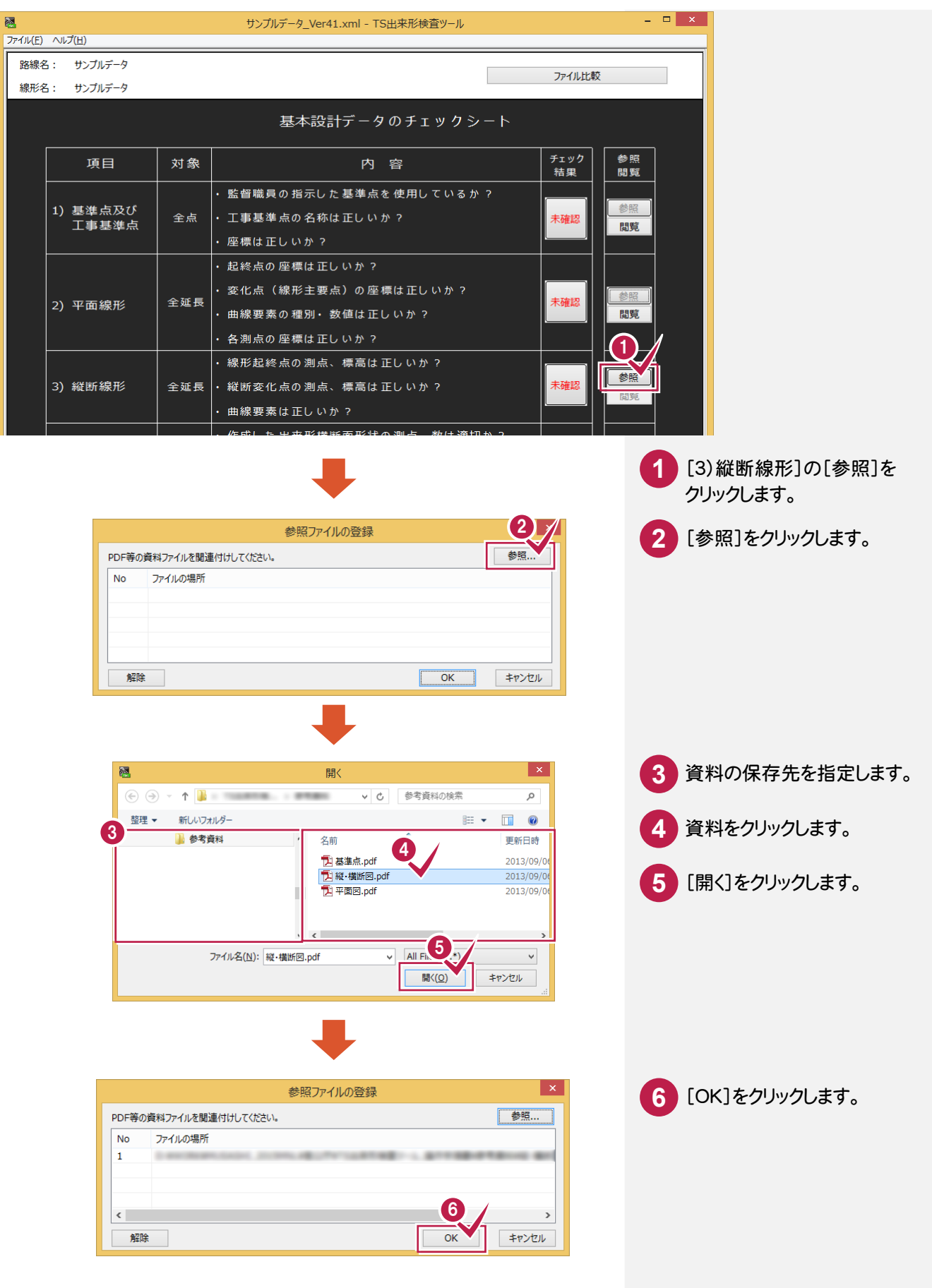

 $3 - 4$ 

# 出来形横断面形状のチェックに必要な資料を関連付ける

## 4)出来形横断面形状のチェックに必要な資料を関連付けます。

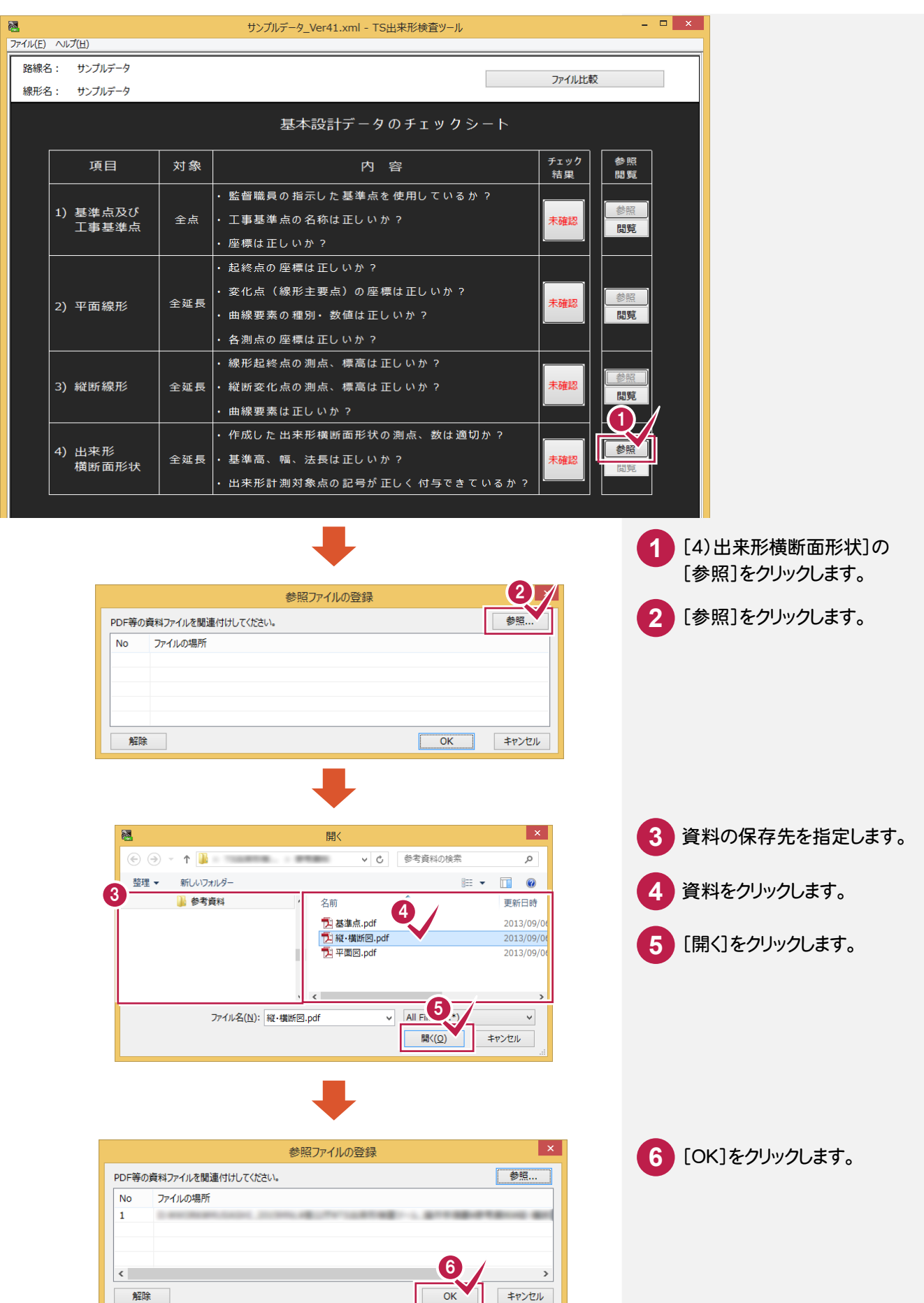

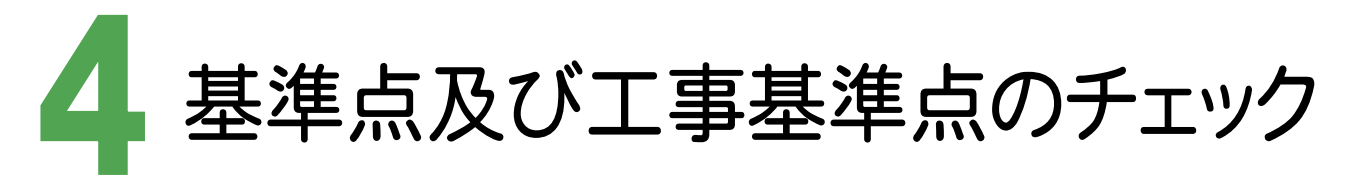

基準点及び工事基準点をチェックします。

# 4- 1 基準点及び工事基準点をチェックする

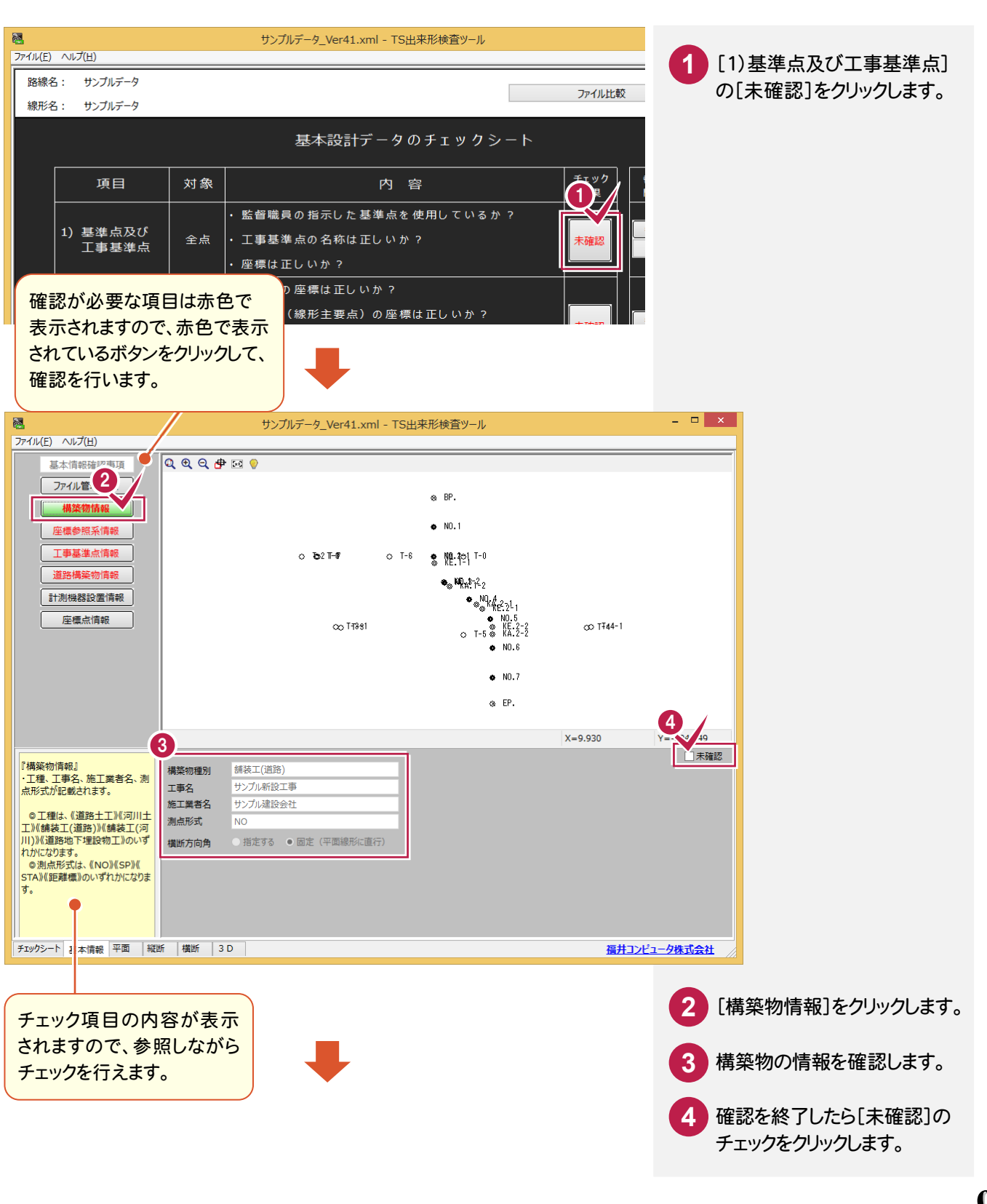

#### ● 4. 基準点及び工事基準点のチェック

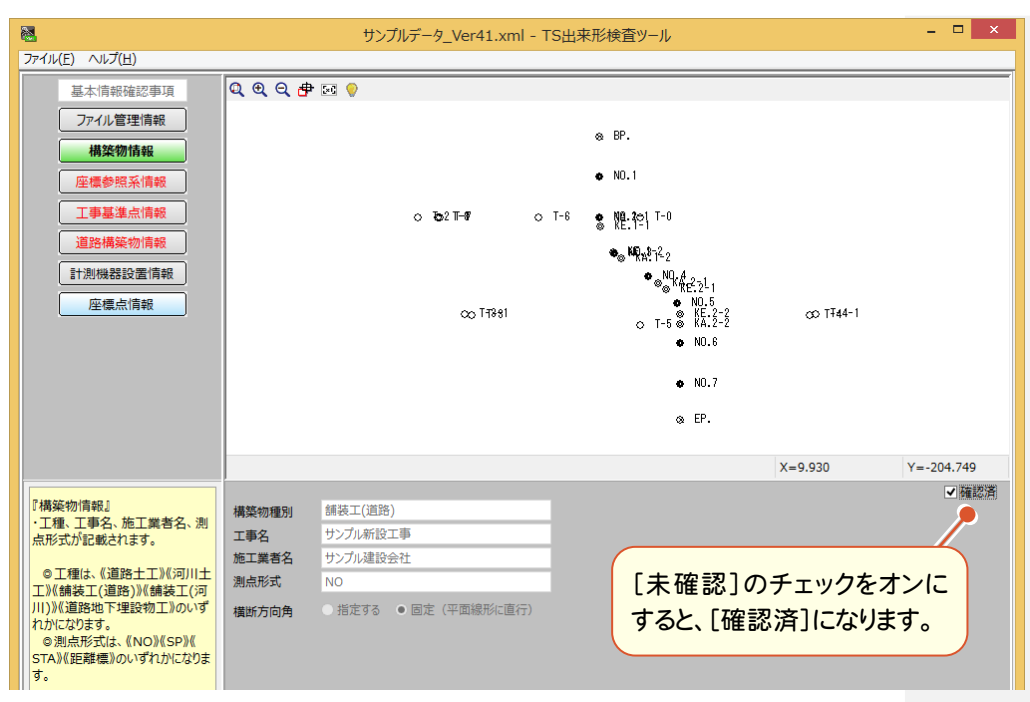

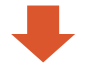

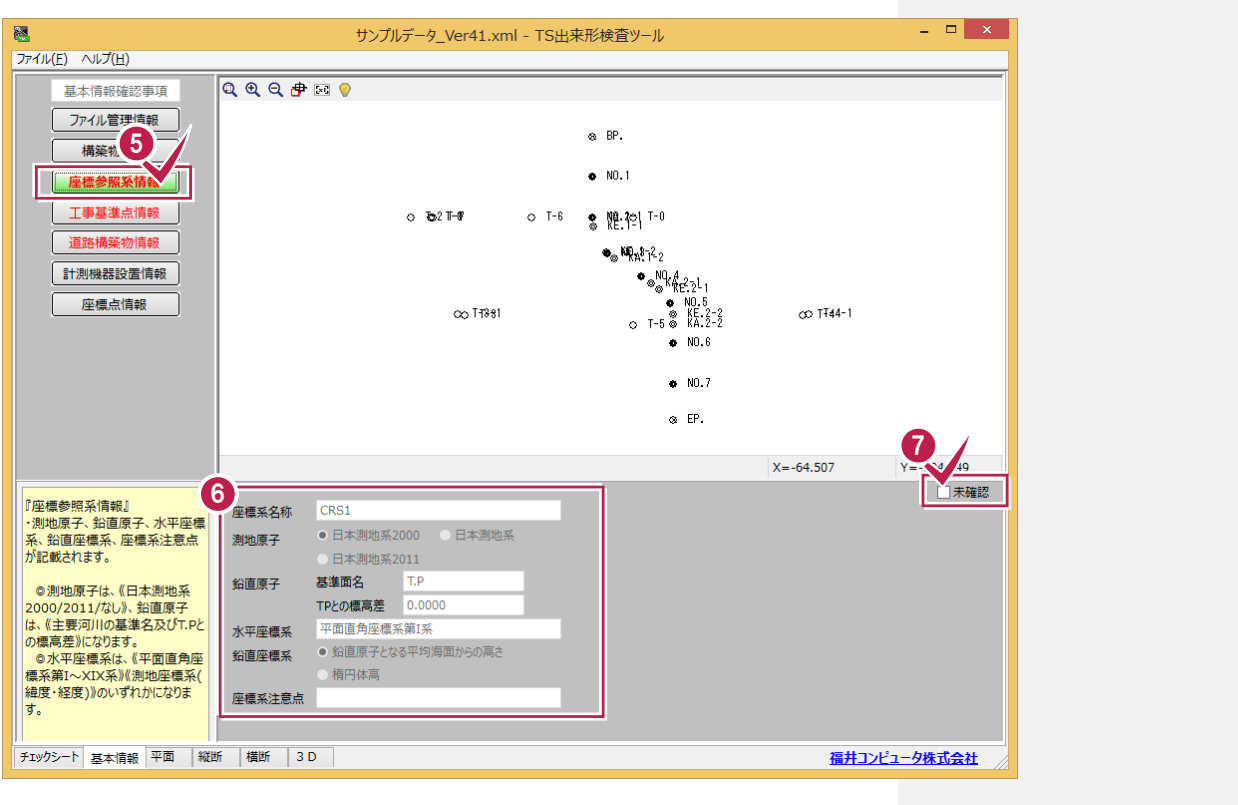

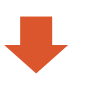

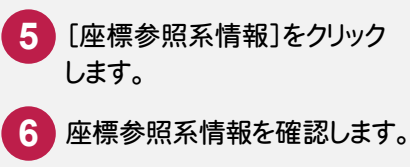

確認を終了したら[未確認]の チェックをクリックします。

**7**

#### 4. 基準点及び工事基準点のチェック●

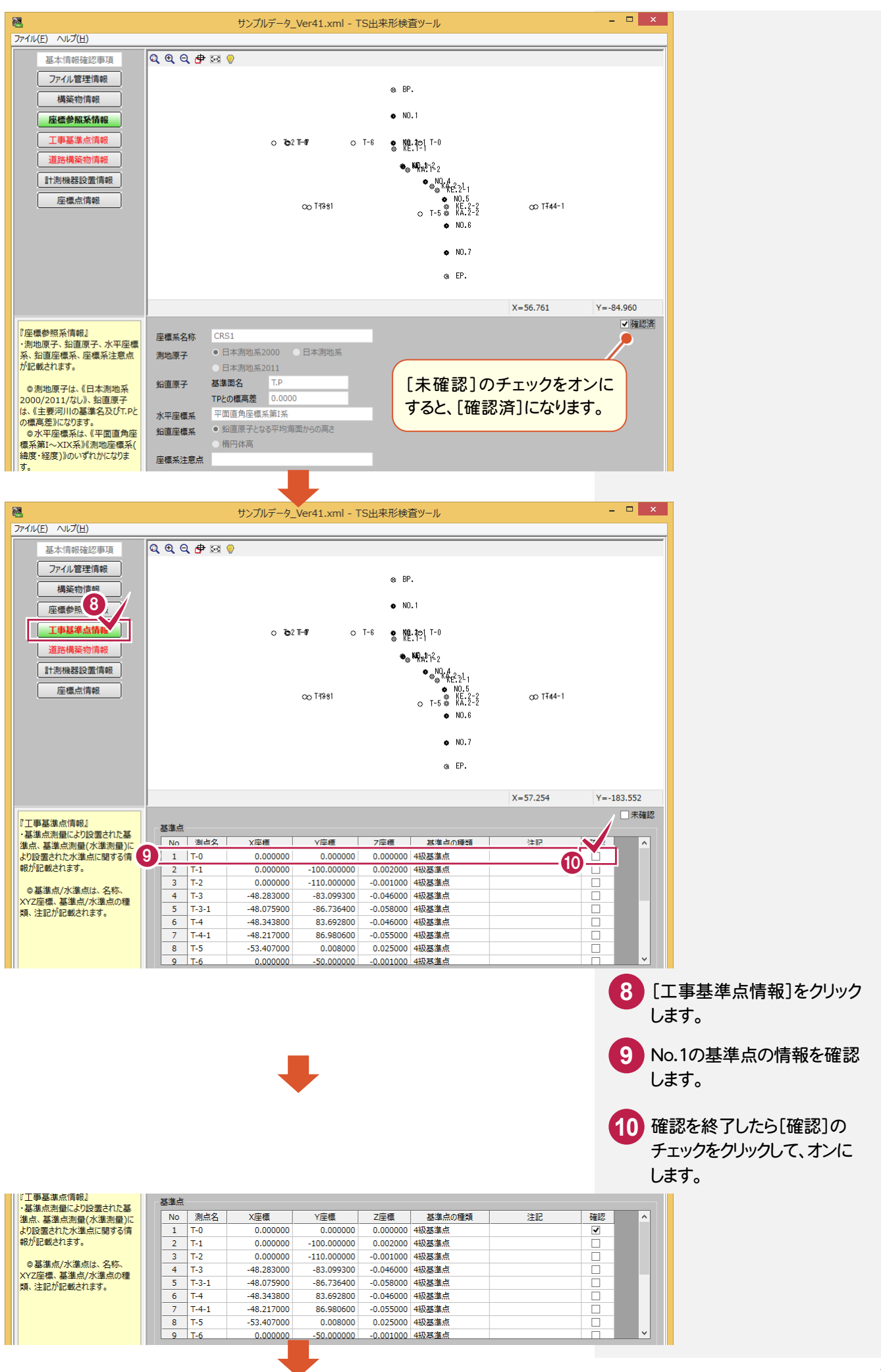

#### ● 4. 基準点及び工事基準点のチェック

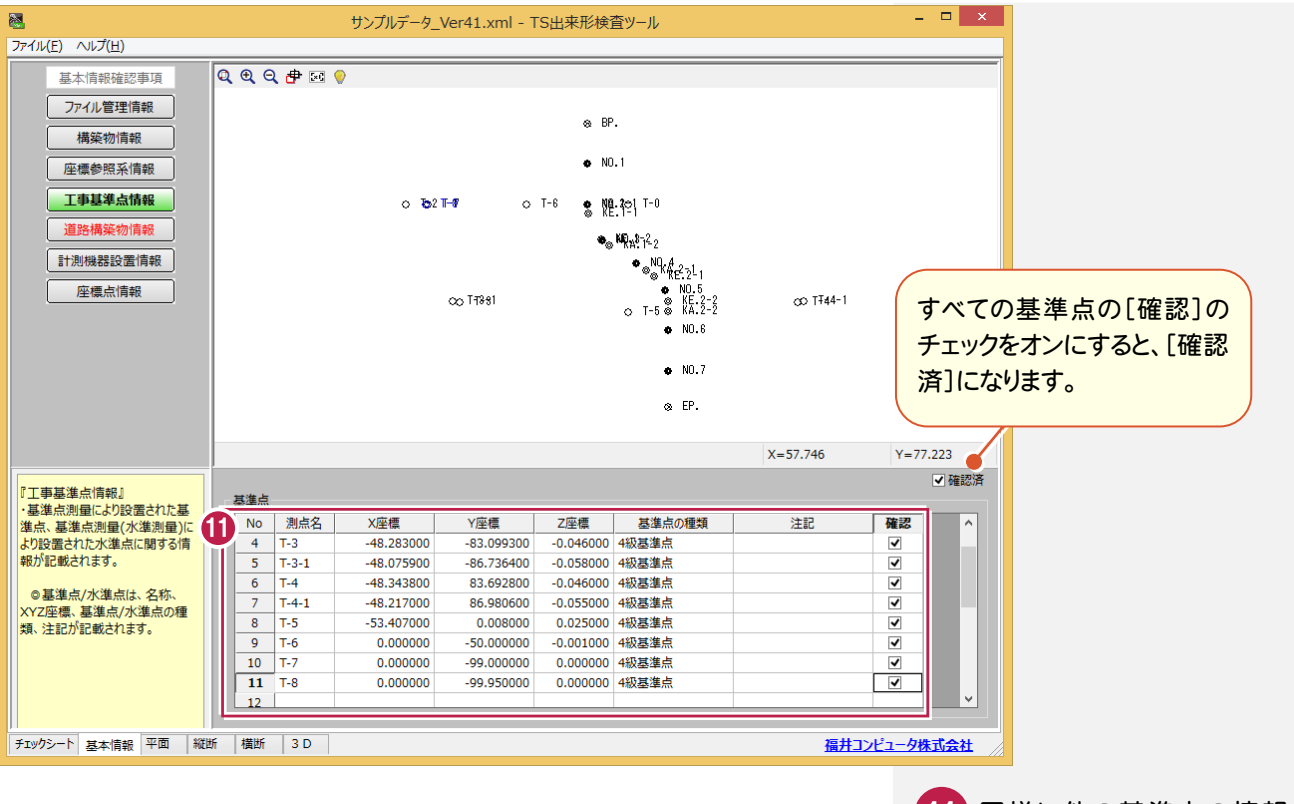

**11** 同様に他の基準点の情報の 確認を行い、[確認]のチェック をクリックしてオンにします。

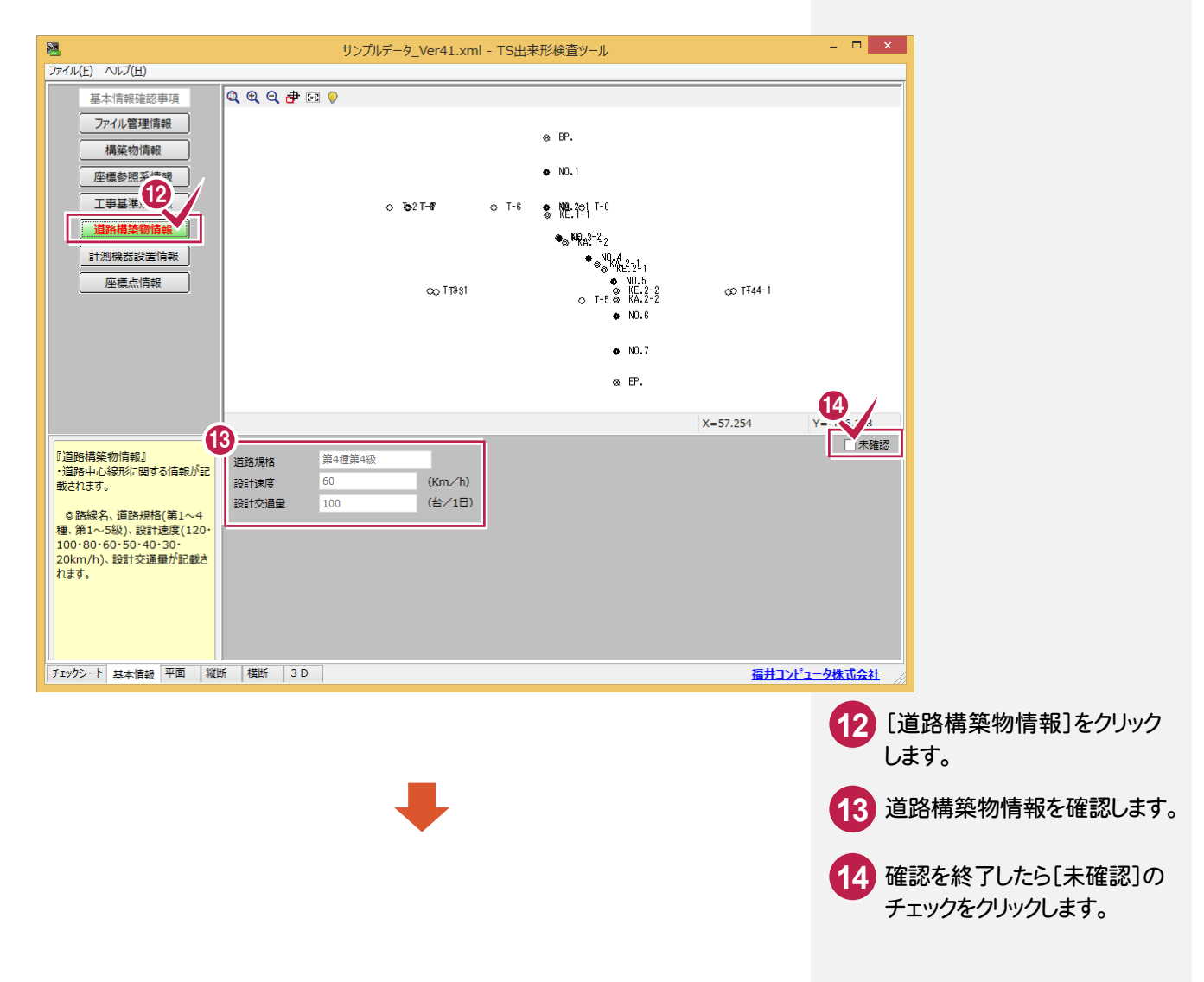

# 4. 基準点及び工事基準点のチェック●

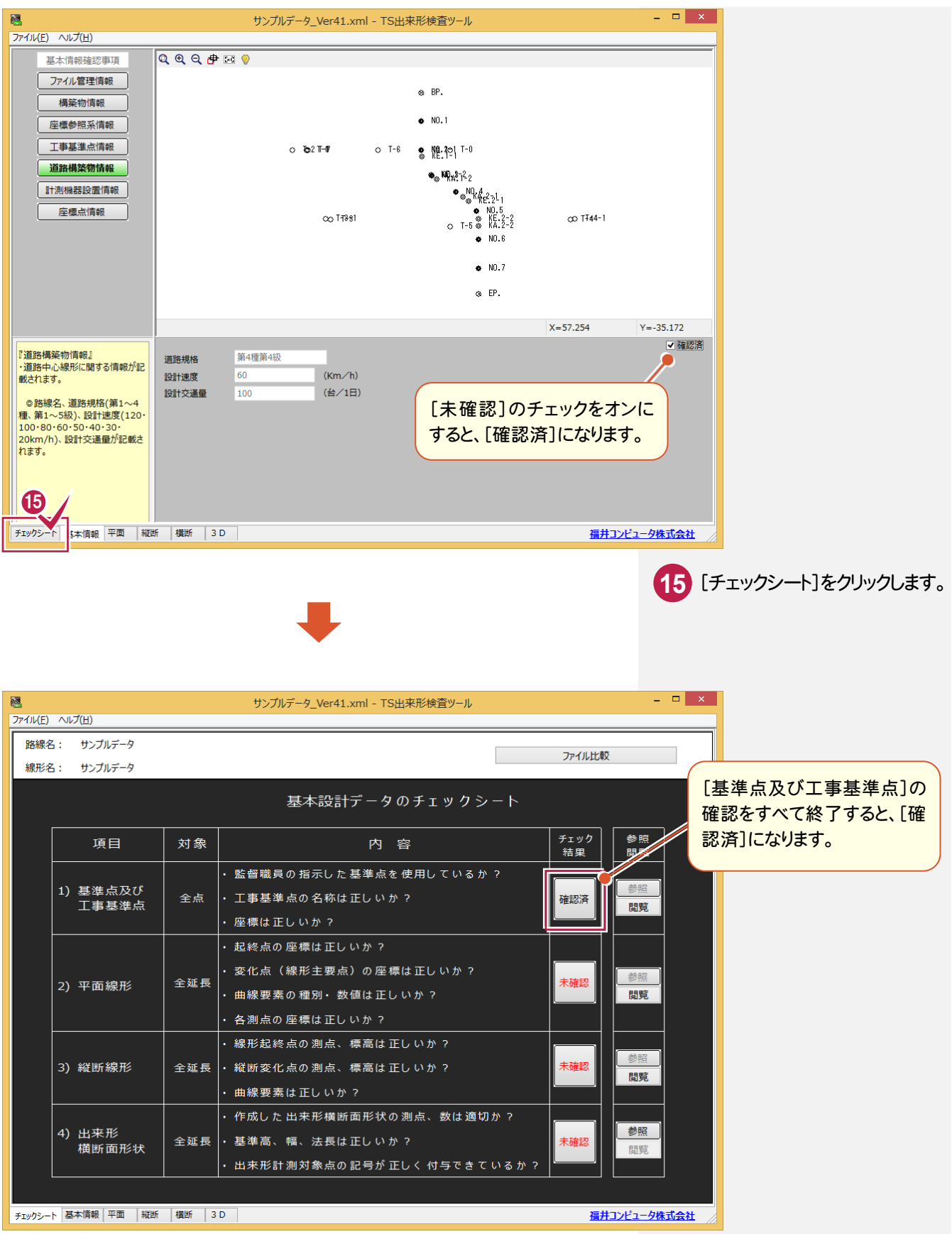

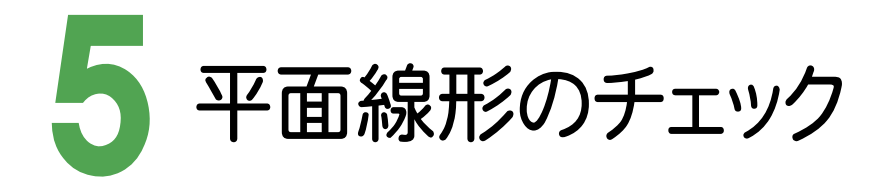

平面線形をチェックします。

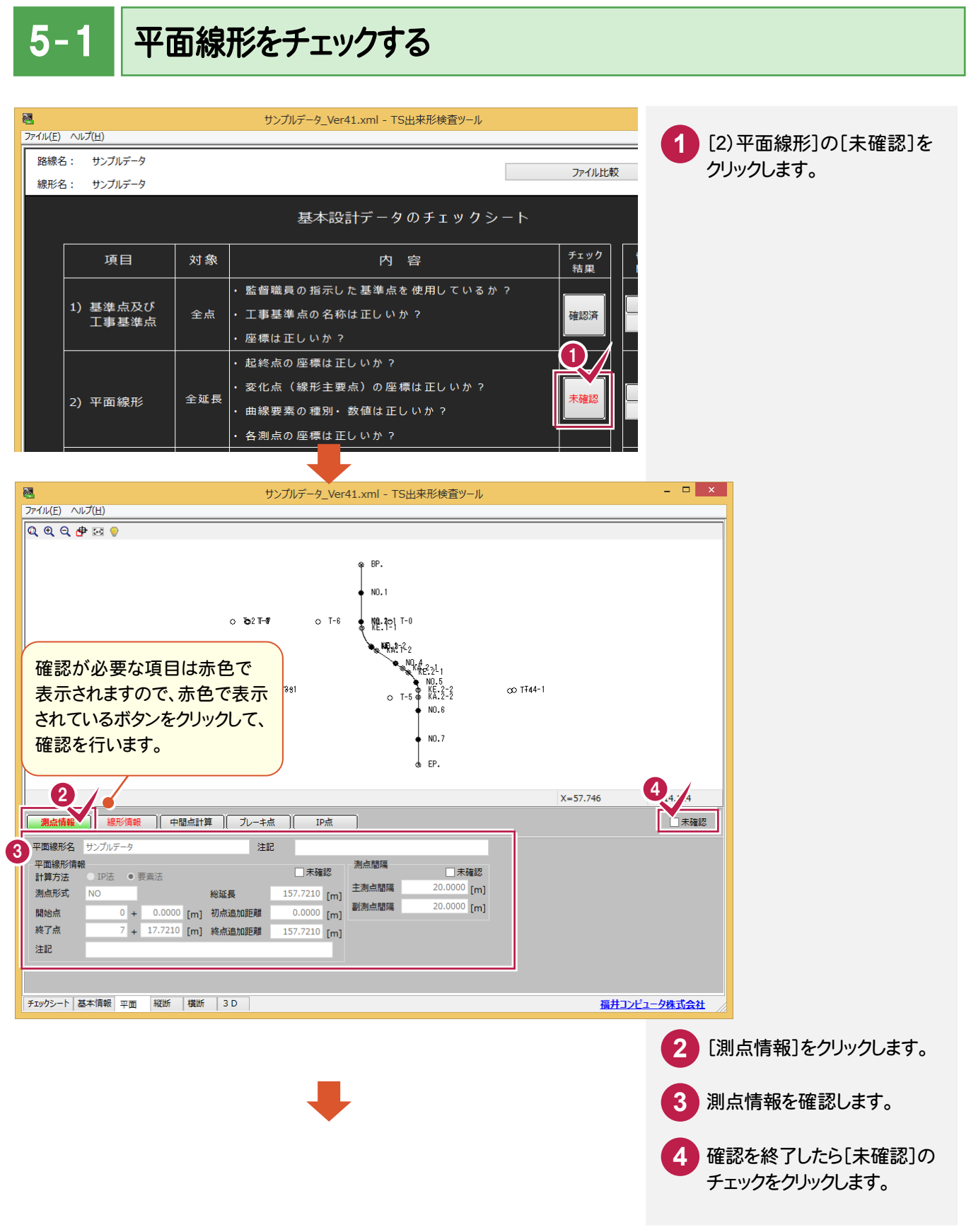

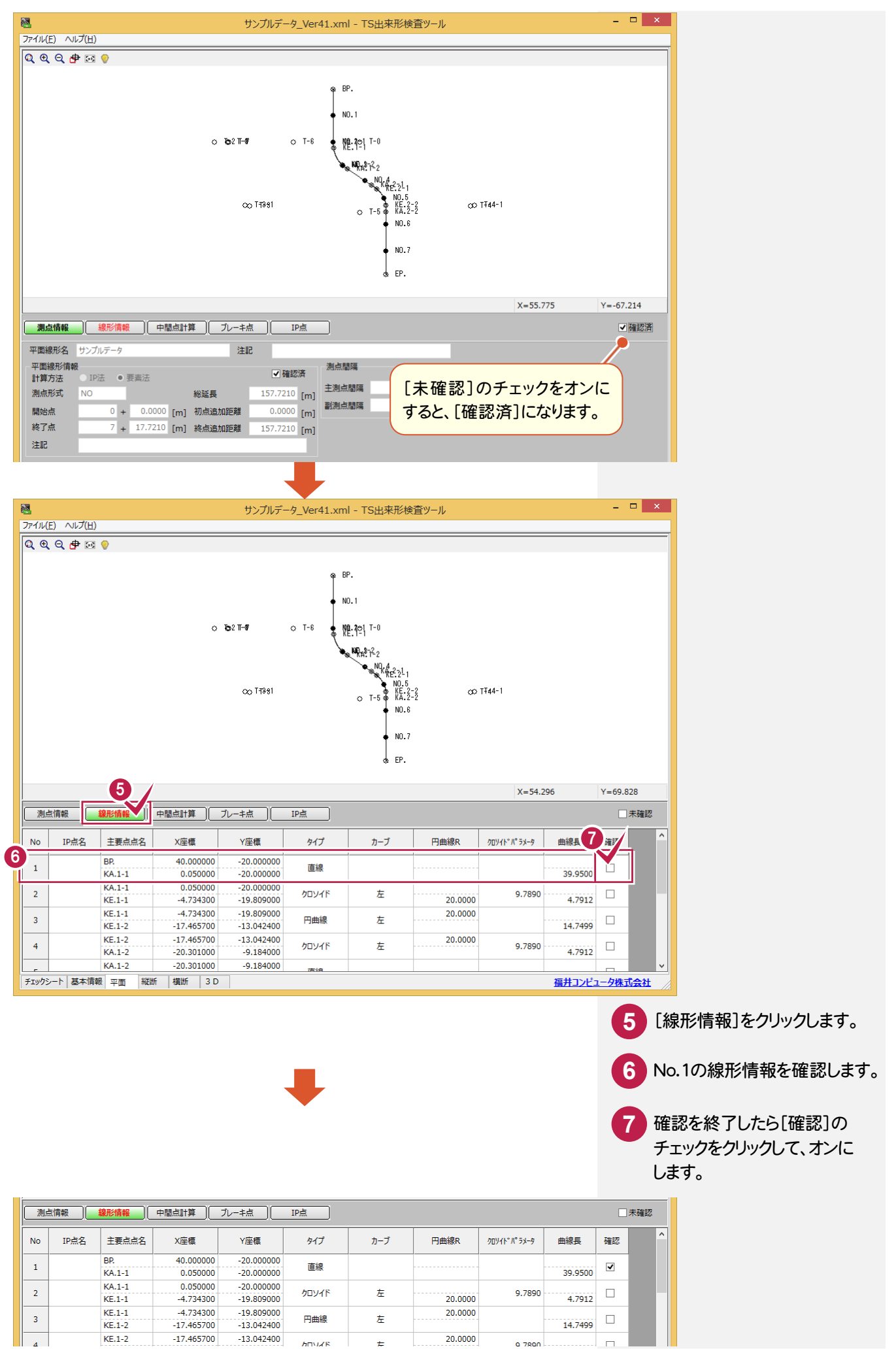

![](_page_19_Figure_1.jpeg)

![](_page_20_Picture_1.jpeg)

### 縦断線形をチェックします。

![](_page_20_Figure_3.jpeg)

![](_page_21_Figure_1.jpeg)

![](_page_22_Figure_0.jpeg)

![](_page_23_Picture_1.jpeg)

出来形横断面形状、工種、出来形管理箇所をチェックします。

![](_page_23_Picture_3.jpeg)

### 7. 出来形横断面形状のチェック●

![](_page_24_Figure_1.jpeg)

### → 7. 出来形横断面形状のチェック

![](_page_25_Figure_1.jpeg)

#### 7. 出来形横断面形状のチェック●

![](_page_26_Figure_1.jpeg)

![](_page_27_Picture_1.jpeg)

3D形状で、データの状態をチェックします。

#### 3D形状でデータの状態をチェックする 8l, サンプルデータ\_Ver41.xml - TS出来形検査ツール ファイル(E) ヘルプ(H) **1** [3D]をクリックします。 路線名: サンプルデータ ファイル比較 線形名: サンプルデータ 基本設計データのチェックシート チェック<br>結果 頂日 対象 内容 ・ 監督職員の指示した基準点を使用しているか ? 1) 基準点及び 全点 ・ 工事基準点の名称は正しいか? 確認済 工事基準点 ・座標は正しいか? ・起終点の座標は正しいか? ・変化点(線形主要点)の座標は正しいか? 全延長 確認済 2) 平面線形 ・曲線要素の種別・数値は正しいか? ・各測点の座標は正しいか? ・線形起終点の測点、標高は正しいか? 3) 縦断線形 確認済 全延長 |・縦断変化点の測点、標高は正しいか? ・曲線要素は正しいか? ・作成した 出来形横断面形状の測点、数は適切か? 4) 出来形 全延長 │ ・基準高、幅、法長は正しいか? 確認済 横断面形状 出来形計測対象点の記号が正しく 付与できているか? 1 3D形状で、回転、移動、拡大 **2** 縮小して、データの状態を チェックシート 基本情報 平面 縦断 横断 3D 福井コン チェックします。  $\Box$   $\times$   $\Box$ 國 サンプルデータ\_Ver41.xml - TS出来形検査ツール ファイル(E) ヘルプ(H) 構築形状 表層工  $\overline{a}$ 3D 表示設定 3D出来形 出来形設定 画像出力 ○一覧  $\bullet$   $\overline{m}$ ○ 測点名 ● 横断面名 □計測状況 2 3D·出来形 画像  $RQQ$ QQQPEO NO.2<br>アスファルト舗装工(表層工作用模以下) <u> ォ</u><br>フスファルト舗装工(表層工(中現模以上)) [回転]:マウスの左ボタンを押しながら 移動させます。 [移動]:マウスの中ボタンまたは右ボタン を押しながら移動させます。 <u> ●<br>フファルト舗装工(表層工(中現模以上)</u> 「拡大縮小]:マウスホイールを回転させ  $X = 7.269$  $Y = 5.556$ ます。  $\frac{1}{\sqrt{2}}$  $\triangleright$   $\triangleright$ チェックシート 基本情報 平面 縦断 横断 3D 福井コンピュータ株式会社

 $8 - 2$ 3Dの画像を出力する

3Dの画像を出力します。

![](_page_28_Picture_3.jpeg)

→ 9. チェックシートの印刷

![](_page_29_Picture_1.jpeg)

発注者へ提出するチェックシートを印刷します。

![](_page_29_Picture_3.jpeg)

![](_page_29_Picture_134.jpeg)

**4** ここでは、作者名を入力します。 **5** [OK]をクリックします。

![](_page_30_Picture_1.jpeg)

チェックシートをプレビューして確認します。

![](_page_30_Picture_56.jpeg)

# $9 - 3$ チェックシートを印刷する

チェックシートを印刷します。

![](_page_31_Picture_3.jpeg)

![](_page_32_Picture_1.jpeg)

TS出来形検査ツールを終了する

TS出来形検査ツールを終了します。チェック状況を記録しておくこともできます。

![](_page_32_Picture_4.jpeg)

![](_page_32_Picture_5.jpeg)

→ 9. チェックシートの印刷

![](_page_34_Picture_0.jpeg)

![](_page_34_Picture_1.jpeg)

計測データを確認して みましょう。

1 計測データの確認

![](_page_34_Picture_4.jpeg)

**─ • 1. 計測データの確認** 

![](_page_35_Picture_1.jpeg)

出来形表で、各計測データを種別ごとに確認します。

## $1 - 1$ 出来形表で、各計測データを種別ごとに確認する

![](_page_35_Picture_119.jpeg)

![](_page_36_Picture_43.jpeg)

**─ • 1. 計測データの確認** 

![](_page_37_Picture_1.jpeg)

![](_page_38_Figure_0.jpeg)

![](_page_39_Picture_1.jpeg)

各構成点の設計と実測の差をグラデーションで表示します。

# 2- 1 3D形状でデータの状態をチェックする

![](_page_39_Figure_4.jpeg)

![](_page_39_Picture_5.jpeg)

![](_page_39_Picture_119.jpeg)

![](_page_39_Figure_7.jpeg)

2.3D形状でのデータチェック •

縮小して、データの状態を

![](_page_40_Picture_1.jpeg)

チェックします。

![](_page_40_Picture_3.jpeg)

#### 3Dの画像を出力します。

![](_page_40_Picture_5.jpeg)